# $\frac{d\ln\ln}{d}$

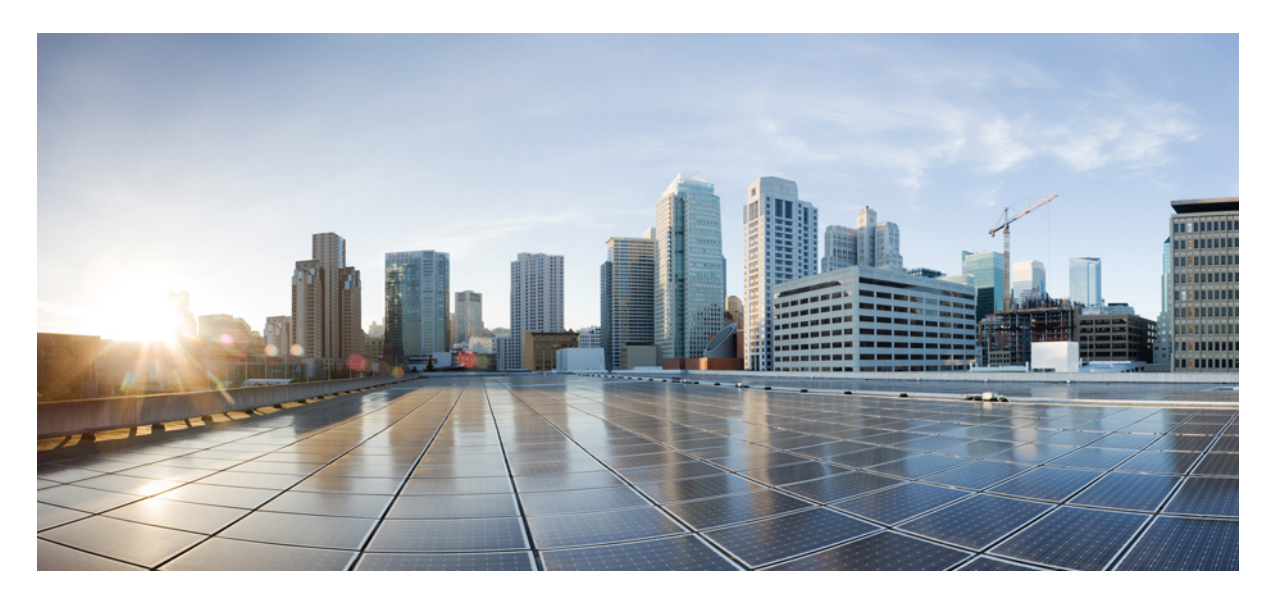

#### **14 اإلصدار ،Cisco Unified Communications Self Care Portal مستخدم دليل**

**تاريخ أول نشر:** 2021-03-16

#### **Americas Headquarters**

.Cisco Systems, Inc 170 West Tasman Drive San Jose, CA 95134-1706 USA http://www.cisco.com Tel: 408 526-4000 (800 553-NETS (6387 Fax: 408 527-0883 THE SPECIFICATIONS AND INFORMATION REGARDING THE PRODUCTS IN THIS MANUAL ARE SUBJECT TO CHANGE WITHOUT NOTICE. ALL STATEMENTS, INFORMATION, AND RECOMMENDATIONS IN THIS MANUAL ARE BELIEVED TO BE ACCURATE BUT ARE PRESENTED WITHOUT WARRANTY OF ANY KIND, .EXPRESS OR IMPLIED. USERS MUST TAKE FULL RESPONSIBILITY FOR THEIR APPLICATION OF ANY PRODUCTS

THE SOFTWARE LICENSE AND LIMITED WARRANTY FOR THE ACCOMPANYING PRODUCT ARE SET FORTH IN THE INFORMATION PACKET THAT SHIPPED WITH THE PRODUCT AND ARE INCORPORATED HEREIN BY THIS REFERENCE. IF YOU ARE UNABLE TO LOCATE THE SOFTWARE LICENSE OR LIMITED WARRANTY, .CONTACT YOUR CISCO REPRESENTATIVE FOR A COPY

The following information is for FCC compliance of Class A devices: This equipment has been tested and found to comply with the limits for a Class A digital device, pursuant to part 15 of the FCC rules. These limits are designed to provide reasonable protection against harmful interference when the equipment is operated in a commercial environment. This equipment generates, uses, and can radiate radio-frequency energy and, if not installed and used in accordance with the instruction manual, may cause harmful interference to radio communications. .Operation of this equipment in a residential area is likely to cause harmful interference, in which case users will be required to correct the interference at their own expense

The following information is for FCC compliance of Class B devices: This equipment has been tested and found to comply with the limits for a Class B digital device, pursuant to part 15 of the FCC rules. These limits are designed to provide reasonable protection against harmful interference in a residential installation. This equipment generates, uses and can radiate radio frequency energy and, if not installed and used in accordance with the instructions, may cause harmful interference to radio communications. However, there is no guarantee that interference will not occur in a particular installation. If the equipment causes interference to radio or television reception, which can be determined by turning the equipment off and on, users are :encouraged to try to correct the interference by using one or more of the following measures

- .Reorient or relocate the receiving antenna •
- .Increase the separation between the equipment and receiver •
- .Connect the equipment into an outlet on a circuit different from that to which the receiver is connected
	- .Consult the dealer or an experienced radio/TV technician for help •

.Modifications to this product not authorized by Cisco could void the FCC approval and negate your authority to operate the product

The Cisco implementation of TCP header compression is an adaptation of a program developed by the University of California, Berkeley (UCB) as part of UCB's public domain version of .1981, Regents of the University of California © the UNIX operating system. All rights reserved. Copyright

NOTWITHSTANDING ANY OTHER WARRANTY HEREIN, ALL DOCUMENT FILES AND SOFTWARE OF THESE SUPPLIERS ARE PROVIDED "AS IS" WITH ALL FAULTS. CISCO AND THE ABOVE-NAMED SUPPLIERS DISCLAIM ALL WARRANTIES, EXPRESSED OR IMPLIED, INCLUDING, WITHOUT LIMITATION, THOSE OF .MERCHANTABILITY, FITNESS FOR A PARTICULAR PURPOSE AND NONINFRINGEMENT OR ARISING FROM A COURSE OF DEALING, USAGE, OR TRADE PRACTICE

IN NO EVENT SHALL CISCO OR ITS SUPPLIERS BE LIABLE FOR ANY INDIRECT, SPECIAL, CONSEQUENTIAL, OR INCIDENTAL DAMAGES, INCLUDING, WITHOUT LIMITATION, LOST PROFITS OR LOSS OR DAMAGE TO DATA ARISING OUT OF THE USE OR INABILITY TO USE THIS MANUAL, EVEN IF CISCO OR ITS SUPPLIERS .HAVE BEEN ADVISED OF THE POSSIBILITY OF SUCH DAMAGES

Any Internet Protocol (IP) addresses and phone numbers used in this document are not intended to be actual addresses and phone numbers. Any examples, command display output, network topology diagrams, and other figures included in the document are shown for illustrative purposes only. Any use of actual IP addresses or phone numbers in illustrative content is unintentional .and coincidental

.All printed copies and duplicate soft copies of this document are considered uncontrolled. See the current online version for the latest version

.Cisco has more than 200 offices worldwide. Addresses and phone numbers are listed on the Cisco website at www.cisco.com/go/offices

:Cisco and the Cisco logo are trademarks or registered trademarks of Cisco and/or its affiliates in the U.S. and other countries. To view a list of Cisco trademarks, go to this URL Third-party trademarks mentioned are the property of their respective owners. The use of the word partner does not imply a [.https://www.cisco.com/c/en/us/about/legal/trademarks.html](https://www.cisco.com/c/en/us/about/legal/trademarks.html) (partnership relationship between Cisco and any other company. (1721R

© Inc ,Systems Cisco .2021 جميع الحقوق محفوظة.

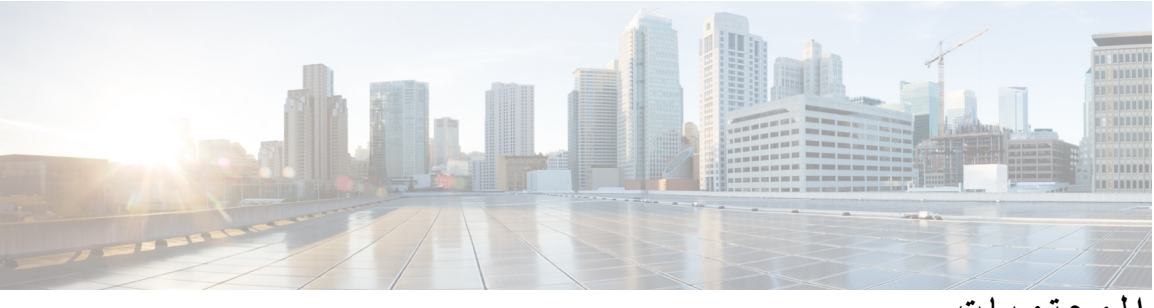

**المحتويات**

#### **الفصل 1 حول مدخل العناية الذاتية لـ [Communications](#page-4-0) Unified Cisco** نظرة عامة على مدخل [العناية](#page-4-1) الذاتية [التعرف](#page-4-2) على واجهة مدخل العناية الذاتية

- هواتف الشركات [والهواتف](#page-5-0) اإلضافية
	- أزرار [ورموز](#page-6-0) مدخل العناية الذاتية

**الفصل 2 بدء [االستخدام](#page-8-0)** [إطالق](#page-8-1) مدخل العناية الذاتية

- تعيين لغتك [المفضلة](#page-9-0) تغيير اسم [عرض](#page-9-1) الهاتف إضافة هواتفك [اإلضافية](#page-9-2) إلى مدخل العناية الذاتية [تنشيط](#page-10-0) هاتفك
	- إعداد [خدمات](#page-10-1) الهاتف
	- تغيير كلمة مرور [مدخلك](#page-11-0)
	- تغيير رقم PIN [لخدمات](#page-11-1) الهاتف
	- جدولة اجتماع [باستخدام](#page-11-2) رمز وصول
		- تنزيل الوظائف [اإلضافية](#page-12-0) المطلوبة
	- تنزيل دليل [مستخدم](#page-12-1) الهاتف
	- تسجيل [الخروج](#page-12-2) من مدخل العناية الذاتية

#### **الفصل 3 تكوين ميزات [الهاتف](#page-14-0)**

إنشاء أرقام الطلب [السريع](#page-14-1) تعيين أرقام الطلب السريع مع [التوقفات](#page-15-0) المؤقتة إعداد [إعالمات](#page-15-1) البريد الصوتي تعيين [تفضيالت](#page-16-0) البريد الصوتي تعيين الحد األقصى لوقت تسجيل الدخول لـ Mobility [Extension](#page-16-1)

حفظ [المكالمات](#page-17-0) األخيرة لديك إضافة أفراد إلى جهات [اتصال](#page-17-1) هاتفك إعادة توجيه [مكالمات](#page-18-0) هاتفك معالجة [مكالمات](#page-19-0) العمل من أي هاتف تحويل مكالمات العمل إلى هاتفك [الشخصي](#page-21-0)

 $\mathbf I$ 

**الفصل 4 الرسالة الفورية وحالة [الحضور](#page-22-0)**

دع [اآلخرين](#page-22-1) يعرفون أنك مشغول [مشاركه](#page-22-2) حاله العمل الخاصة بك

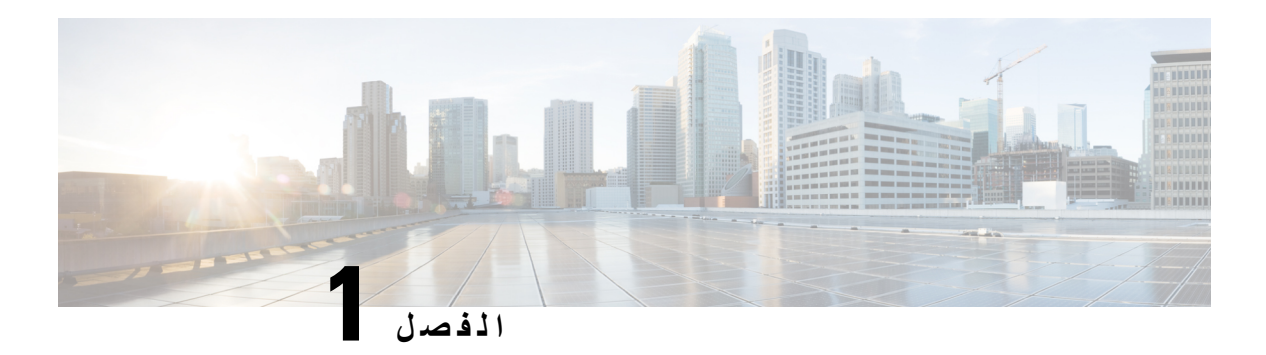

## **حول مدخل العناية الذاتية لـ Unified Cisco Communications**

- <span id="page-4-0"></span>• نظرة عامة على مدخل العناية الذاتية, في [الصفحة](#page-4-1) 1
- التعرف على واجهة مدخل العناية الذاتية, في [الصفحة](#page-4-2) 1
	- هواتف الشركات [والهواتف](#page-5-0) اإلضافية , في الصفحة 2
		- أزرار ورموز مدخل العناية الذاتية, في [الصفحة](#page-6-0) 3

## **نظرة عامة على مدخل العناية الذاتية**

<span id="page-4-1"></span>يوضح هذا المستند كيفية استخدام مدخل Portal Care Self Communications Unified Cisco لتخصيص وتهيئة إعدادات وميزات هاتفك. يمكنك استخدام مدخل العناية الذاتية إلدارة إعدادات الهاتف، مثل أرقام الطلب السريع وإعدادات الرنين وإشعارات البريد الصوتي ومحفوظات المكالمات وإعادة توجيه المكالمات وجهات اتصال الهاتف.

<span id="page-4-2"></span>يتحكم مسؤول الشبكة في الوصول إلى مدخل العناية الذاتية ويوفر لك بيانات اعتماد تسجيل الدخول. يمكنك فقط تهيئة الميزات المدعومة على هاتفك أو التي قام المسؤول بتوفيرها لك. علي سبيل المثال، إذا كان هاتفك ال يدعم ميزه عدم اإلزعاج، فال يمكنك العثور على تلك الميزة في مدخل العناية الذاتية.

## **التعرف على واجهة مدخل العناية الذاتية**

مدخل العناية الذاتية عبارة عن واجهة مستخدم رسومية مستندة إلى الويب (GUI(. وهي تحتوي على صفحة رئيسية تشتمل علي خمس عالمات تبويب — الهواتف والبريد الصوتي والرسائل الفورية والتوفر واإلعدادات العامة والتنزيالت. يمكنك استخدام عالمات التبويب هذه لتكوين ميزات الهاتف الخاصة بك وتخصيصها.

تعرض الصورة التالية الصفحة الرئيسية لمدخل العناية الذاتية.

**الشكل :1 واجهة مدخل العناية الذاتية**

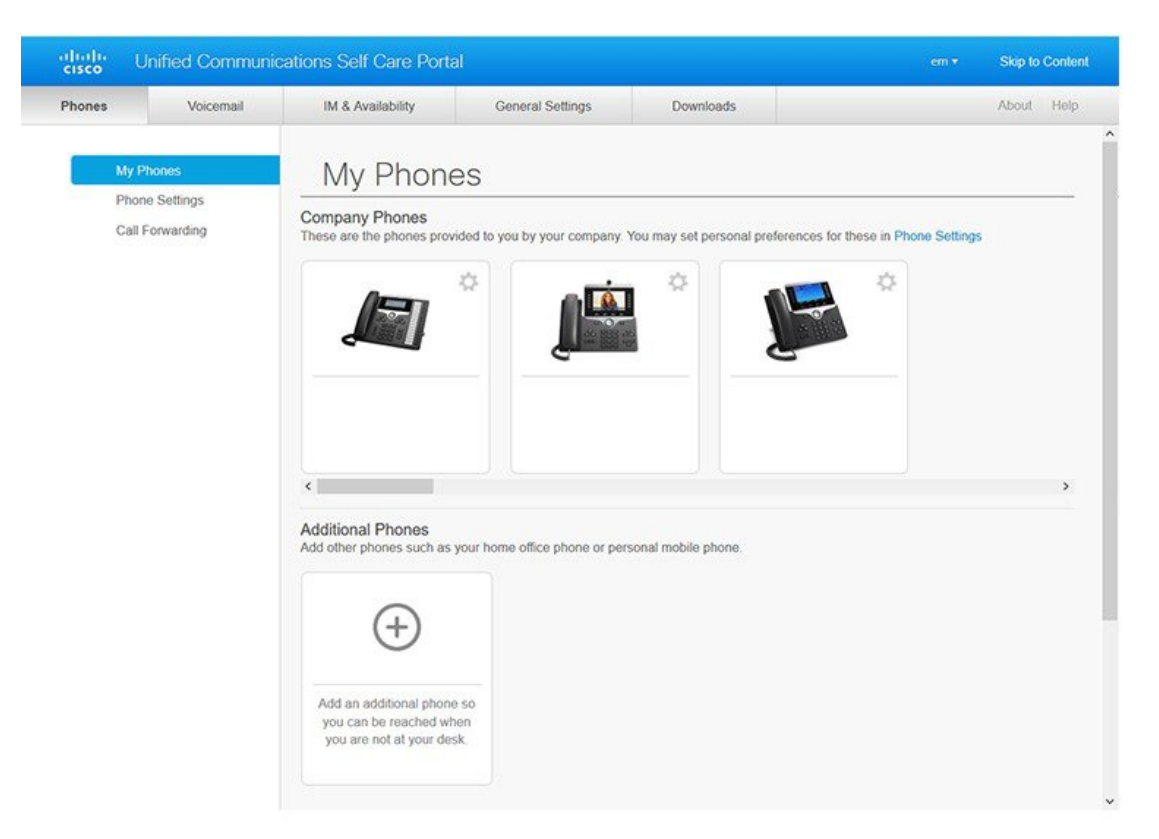

يسرد الجدول التالي وظائف كل عالمة تبويب:

<span id="page-5-0"></span>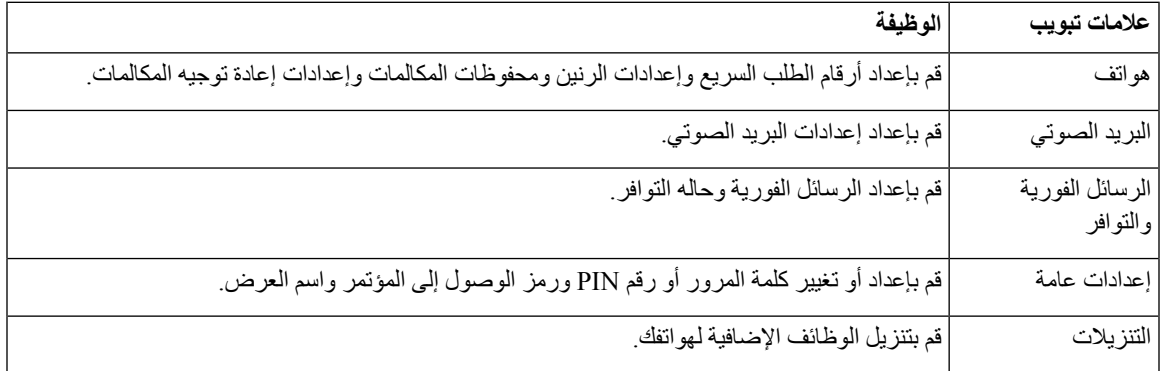

#### **هواتف الشركات والهواتف اإلضافية**

هناك نوعان من الهواتف يمكنك إضافتهما إلى مدخل العناية الذاتية. وهما:

• هواتف الشركة — هواتف Phone IP Cisco التي توفرها شركتك. يمكنك تهيئة ميزات لتجربة محسنة.

• الهواتف اإلضافية — هواتفك الشخصية أو المحمولة. يمكنك إضافة هذه الهواتف إلى بوابة العناية الذاتية واستخدامها لمعالجة مكالمات العمل الخاصة بك. ال يمكنك تهيئة أي ميزات عليها.

لعرض هذه الهواتف في مدخل العناية الذاتية، انتقل إلى مدخل **Portal Care Self Communications Unified** < **هواتفي**.

## **أزرار ورموز مدخل العناية الذاتية**

I

يحتوي مدخل العناية الذاتية على أزرار ورموز إلضافة إعدادات الهاتف أو تعديلها أو حذفها.

<span id="page-6-0"></span>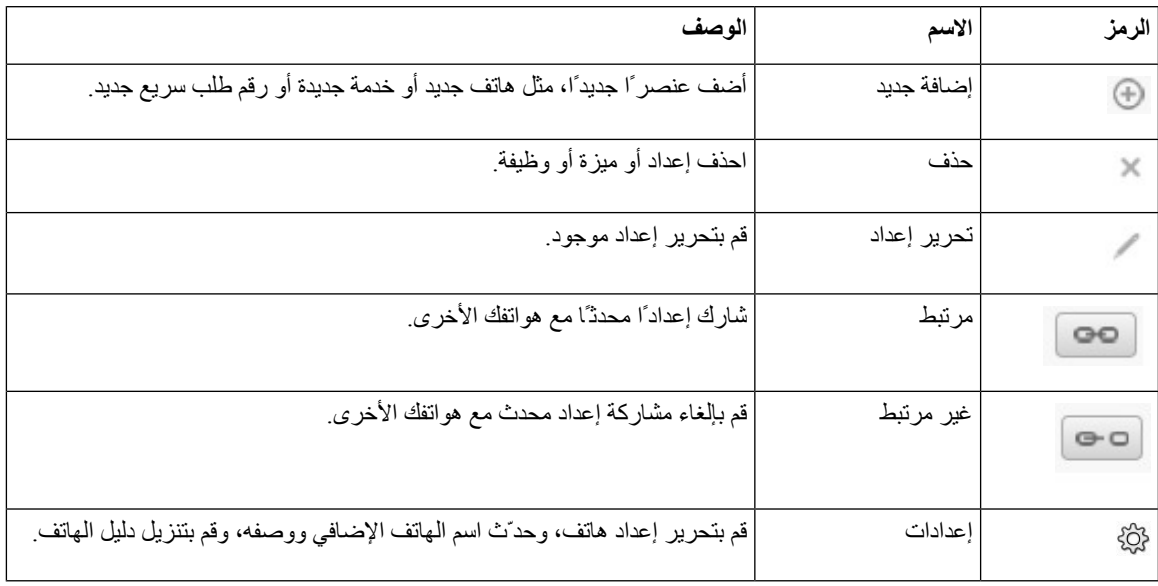

 $\blacksquare$ 

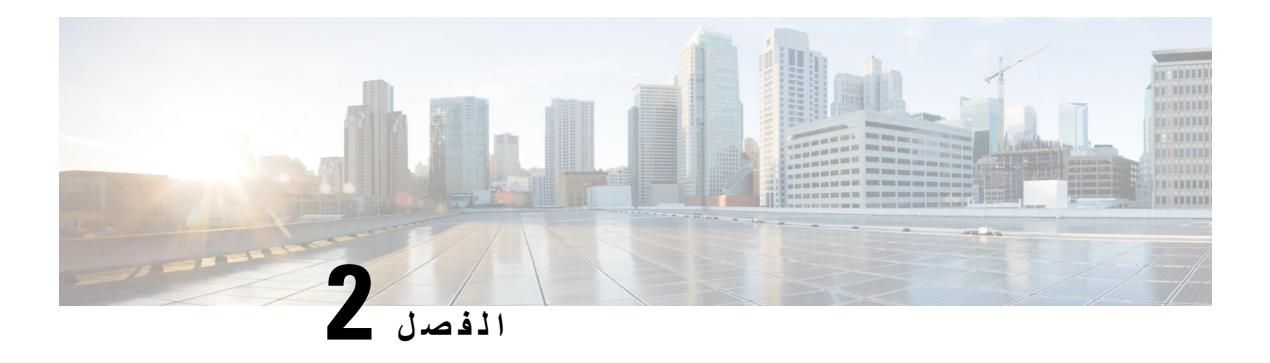

<span id="page-8-0"></span>**بدء االستخدام**

- إطالق مدخل العناية الذاتية, في [الصفحة](#page-8-1) 5
	- تعيين لغتك [المفضلة](#page-9-0) , في الصفحة 6
- تغيير اسم عرض الهاتف , في [الصفحة](#page-9-1) 6
- إضافة هواتفك [اإلضافية](#page-9-2) إلى مدخل العناية الذاتية, في الصفحة 6
	- تنشيط هاتفك, في [الصفحة](#page-10-0) 7
	- إعداد خدمات الهاتف , في [الصفحة](#page-10-1) 7
	- تغيير كلمة مرور مدخلك, في [الصفحة](#page-11-0) 8
	- تغيير رقم PIN لخدمات الهاتف , في [الصفحة](#page-11-1) 8
	- جدولة اجتماع [باستخدام](#page-11-2) رمز وصول, في الصفحة 8
		- تنزيل الوظائف [اإلضافية](#page-12-0) المطلوبة, في الصفحة 9
			- تنزيل دليل مستخدم الهاتف, في [الصفحة](#page-12-1) 9
	- تسجيل الخروج من مدخل العناية الذاتية, في [الصفحة](#page-12-2) 9

#### **إطالق مدخل العناية الذاتية**

قم بتشغيل مدخل العناية الذاتية لتكوين إعدادات الهاتف وتخصيصها.

#### **قبل البدء**

تأكد من أن مسؤول الشبكة لديك قد مكّن الوصول إلى "العناية الذاتية" وقدم لك التفاصيل التالية:

• عنوان URL الخاص بمدخل العناية الذاتية

• اسم المستخدم وكلمة المرور لديك

#### **اجراء**

<span id="page-8-1"></span>**الخطوة 1** ادخل عنوان URL الخاص بمدخل العناية الذاتية في شريط عنوان مستعرض الويب: على سبيل المثال، ucmuser/>portnumber:name\_server<://https. الحظ أن تنسيق العنوان قد يختلف بناءً على كيفية تكوين المسؤول للخادم. **الخطوة 2** أدخل اسم المستخدم وكلمة المرور، ثم انقر فوق **تسجيل الدخول**.

<span id="page-9-0"></span>يمكن لمستخدمي Jabber Cisco الوصول إلى المدخل مباشرةً من واجهة عميل Jabber عن طريق تحديد خيار مدخل الرعاية الذاتية ضمن قائمة اإلعدادات. **مالحظة**

#### **تعيين لغتك المفضلة**

<span id="page-9-1"></span>بشكل افتراضي، تعرض تطبيقات هاتف Phone IP Cisco وJabber محتوياتها باللغة اإلنجليزية. في حالة ارتياحك إلى استخدام لغة أخرى غير اللغة اإلنجليزية، فيمكنك تعيين هذه اللغة كلغة العرض.

**اجراء**

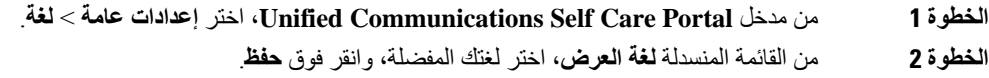

#### **تغيير اسم عرض الهاتف**

يمكنك تعديل الوصف لكل هاتف من هواتف Phone IP Cisco. ويسهل هذا الحصول على العديد من الهواتف.

**اجراء**

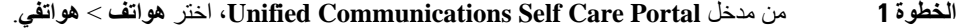

- **الخطوة 2** قم بالتمرير فوق اسم الهاتف، وانقر فوق رمز اإلعدادات، واختر **تحرير**.
	- **الخطوة 3** ادخل االسم الجديد للهاتف في حقل **الوصف** ، ثم انقر فوق **حفظ**.

### **إضافة هواتفك اإلضافية إلى مدخل العناية الذاتية**

<span id="page-9-2"></span>يمكنك إضافة هواتفك اإلضافية، مثل هواتفك المحمولة أو المكتبية المنزلية للحصول علي مدخل العناية الذاتية. تتيح لك هذه الهواتف معالجة المكالمات الخاصة بالعمل عندما تكون بعيدًا عن مكتبك أو مكتب عملك.

- **الخطوة 1** من مدخل **Portal Care Self Communications Unified**، اختر **هواتف** > **هواتفي**.
	- **الخطوة 2** انقر فوق رمز إضافة جديد.
	- **الخطوة 3** أدخل رقم الهاتف والوصف في الحقول ذات الصلة.
- إذا كنت ترغب في تمكين الوصول إلى رقم واحد (قم بالرد على المكالمات من أي جهاز أو هواتف أخرى) على هاتفك الجديد، وحدد خانة االختيار **تمكين الوصول إلى رقم واحد**.
	- إذا أضفت هاتفك المحمول كهاتف جديد لك، فحدد خانة االختيار **تمكين النقل إلى الهاتف المحمول**.
	- إذا كنت ترغب في تمكين ميزات Jabber Cisco على هاتفك الجديد، فحدد خانة االختيار **تمكين التوسيع واالتصال**.

**الخطوة 4** انقر فوق **حفظ**.

#### **تنشيط هاتفك**

<span id="page-10-0"></span>يجب عليك تنشيط هاتفك باستخدام رمز تنشيط قبل أن تتمكن من استخدامه. يقوم المسؤول لديك بتكوين رمز تنشيط مكون من 16 رقمًا. رمز التنشيط هذا صالح لمدة أسبوع واحد.

**مالحظة** إذا كان هاتفك غير نشط، فستري الرسالة **جاهز للتنشيط** على هاتفك في مدخل العناية الذاتية.

**اجراء**

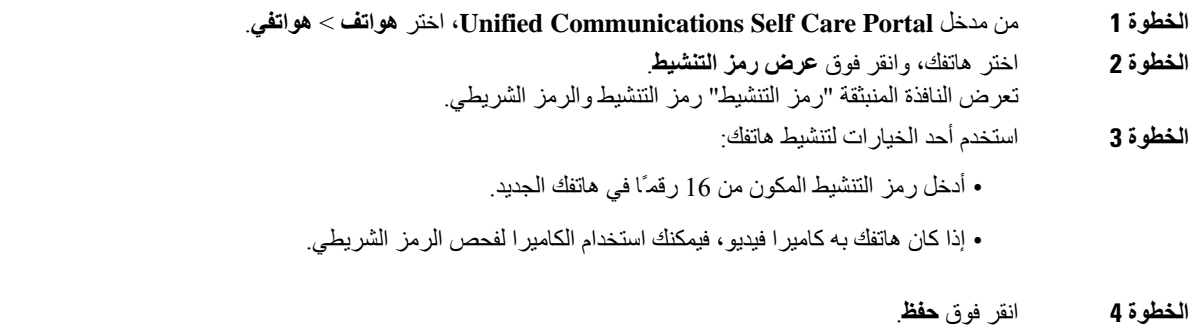

#### **إعداد خدمات الهاتف**

<span id="page-10-1"></span>يمكنك إضافة خدمات الهاتف مثل الدليل أو توقعات الطقس أو البريد الصوتي المرئي في مدخل العناية الذاتية، إذا كانت هواتف IP Cisco أو تطبيقات Jabber تدعمها.

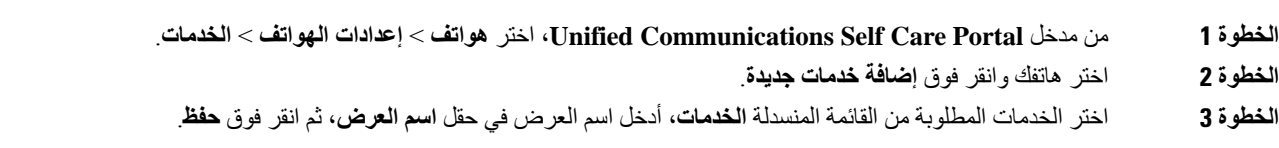

#### **تغيير كلمة مرور مدخلك**

يمكنك تغيير كلمة المرور في أي وقت. نوصي بتغيير كلمة المرور االفتراضية بحيث يظل تسجيل الدخول آمنًا.

لا يمكنك إنشاء كلمه مرور جديدة إذا نسيتها. لإنشاء كلمة مرور جديدة، اتصل بمسؤول الشبكة لديك.

<span id="page-11-0"></span>**اجراء الخطوة 1** من مدخل **Portal Care Self Communications Unified**، اختر **إعدادات عامة** > **كلمة مرور العميل/المدخل**. **الخطوة 2** أدخل كلمة المرور الجديدة في حقل **كلمة المرور الجديدة**، وأعد إدخالها في حقل **تأكيد كلمة المرور الجديدة**، ثم انقر فوق **حفظ**.

#### **تغيير رقم PIN لخدمات الهاتف**

<span id="page-11-1"></span>يمكنك استخدام رقم PINلخدمات الهاتف لتهيئة الهواتف الجديدة وتمكين مكالمات المؤتمر واستخدام ميزة االتصال المتنقل. يتضمن رقم التعريف الشخصي (PIN (األرقام دون أي مسافات أو أحرف أو أحرف خاصة.

يجب أن يلبي رقم التعريف الشخصي (PIN (الذي أدخلته نهج بيانات االعتماد المحدد في Manager Communications Unified. على سبيل المثال، إذا حدد نهج بيانات الاعتماد الحد الأدنى لطول رقم التعريف الشخصي (PIN) بـ 7 أرقام، فيجب أن يبلغ طول رقم التعريف الشخصي الذي تقوم بإدخاله 7 أرقام على األقل وأال يتجاوز 128 رقمًا. للحصول على مزيد من المعلومات، اتصل بمسؤول النظام. **مالحظة**

#### **اجراء**

<span id="page-11-2"></span>**الخطوة 1** من مدخل **Portal Care Self Communications Unified**، اختر **إعدادات عامة** > **رقم التعريف الشخصي لخدمات الهاتف**. **الخطوة 2** أدخل رقم التعريف الشخصي في حقل **رقم التعريف الشخصي للهاتف الجديد**، وأعد إدخاله في حقل **تأكيد رقم التعريف الشخصي للهاتف الجديد**، ثم انقر فوق **حفظ**.

#### **جدولة اجتماع باستخدام رمز وصول**

يمكنك استخدام مدخل العناية الذاتية لجدولة اجتماع مع زمالئك في العمل. إذا كنت تفضل ذلك، يمكنك استخدام رمز الوصول للتحكم فيمن يحضر االجتماع الخاص بك. رمز الوصول هو رقم فريد، من ثالثة إلى عشرة أرقام، دون أي مسافات أو أحرف أو أحرف خاصة.

**اجراء**

**الخطوة 1** من مدخل **Portal Care Self Communications Unified**، اختر **إعدادات عامة** > **مؤتمر**.

- **الخطوة 2** أدخل رقم االجتماع في حقل **رقم االجتماع**.
- **الخطوة 3** ادخل رمز الوصول في حقل **رمز وصول الحضور**، ثم انقر فوق **حفظ**.

#### **تنزيل الوظائف اإلضافية المطلوبة**

يمكنك تنزيل الوظائف اإلضافية المتوفرة إذا كنت ترغب في توسيع وظائف تطبيق Jabber أو هواتف IP Cisco.

**اجراء**

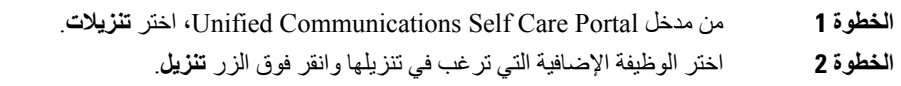

### **تنزيل دليل مستخدم الهاتف**

<span id="page-12-1"></span><span id="page-12-0"></span>يمكنك تنزيل دليل المستخدم الخاص بهاتفك من مدخل العناية الذاتية. في حالة اكتشاف أن هذا اإلصدار ليس هو اإلصدار األخير، فانتقل إلى [com.cisco](https://www.cisco.com/) لتنزيل اإلصدار األحدث.

**اجراء**

- **الخطوة 1** من مدخل **Portal Care Self Communications Unified**، اختر **هواتف** > **هواتفي**.
	- **الخطوة 2** قم بالتمرير فوق الهاتف اإلضافي، انقر فوق رمز اإلعدادات، واختر **تنزيل الدليل**.

#### **تسجيل الخروج من مدخل العناية الذاتية**

<span id="page-12-2"></span>بعد تكوين اإلعدادات وتخصيصها، يمكنك تسجيل الخروج من مدخل العناية الذاتية. قبل تسجيل الخروج، تأكد من حفظ اإلعدادات الخاصة بك.

من مدخل **Portal Care Self Communications Unified**، انقر فوق اسم العرض، واختر **تسجيل الخروج**. يظهر اسم العرض في الزاوية العلوية اليمنى للصفحة الرئيسية. إذا لم تقم بتهيئة اسم العرض الخاص بك، يظهر معرف المستخدم الخاص بك على الشاشة.

 $\mathbf I$ 

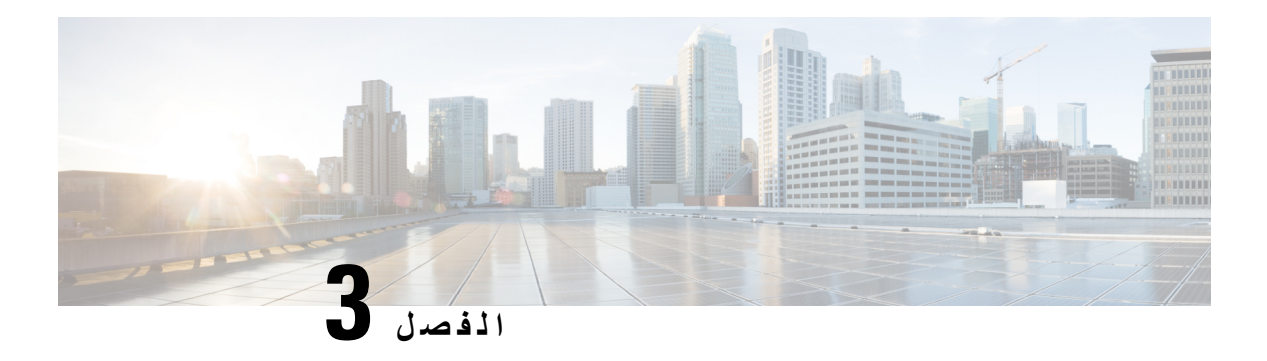

#### <span id="page-14-0"></span>**تكوين ميزات الهاتف**

- إنشاء أرقام الطلب السريع , في [الصفحة](#page-14-1) 11
- إعداد [إعالمات](#page-15-1) البريد الصوتي, في الصفحة 12
- تعيين الحد الأقصى لوقت تسجيل الدخول لـ Extension Mobility, في الصفحة 13
	- حفظ [المكالمات](#page-17-0) الأخيرة لديك, في الصفحة 14
	- إضافة أفراد إلى جهات اتصال هاتفك, في [الصفحة](#page-17-1) 14
		- إعادة توجيه [مكالمات](#page-18-0) هاتفك, في الصفحة 15
	- معالجة [مكالمات](#page-19-0) العمل من أي هاتف , في الصفحة 16
	- تحويل مكالمات العمل إلى هاتفك [الشخصي](#page-21-0), في الصفحة 18

### **إنشاء أرقام الطلب السريع**

<span id="page-14-1"></span>يمكنك إنشاء طلب سريع لألشخاص الذين تقوم باالتصال بهم بشكل متكرر، حتى يمكنك االتصال بهم بضغطة زر. يمكنك إعداد حتى 199 رقمًا للطلب السريع. ال تظهر أزرار الطلب السريع التي تمت تهيئتها من هاتف IP Cisco في مدخل العناية الذاتية.

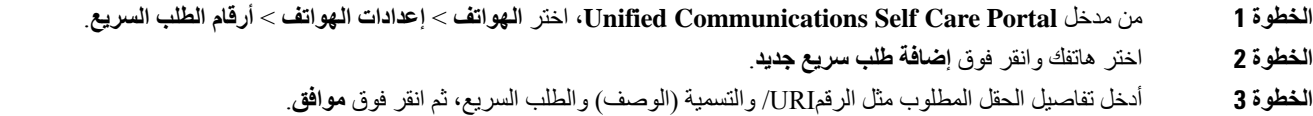

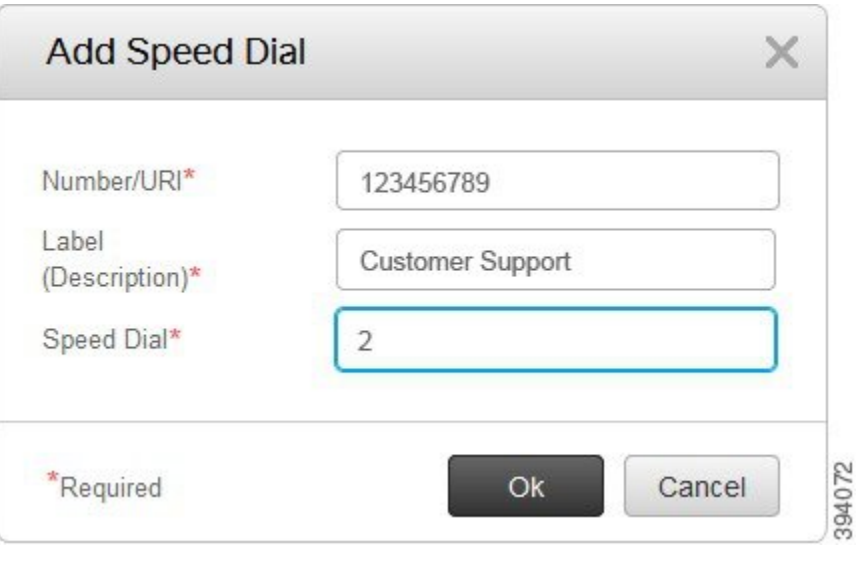

#### **تعيين أرقام الطلب السريع مع التوقفات المؤقتة**

<span id="page-15-0"></span>يمكنك تعيين التوقفات المؤقتة في الاتصال السريع. يتيح لك هذا إجراء المكالمات إلى الوجهات التي تتطلب رمز التخويل الإجباري (FAC) أو رمز حالة العميل (CMC (أو توقفات الطلب المؤقتة أو أرقامًا إضافية (مثل امتداد مستخدم أو رمز الوصول الجتماع أو كلمة مرور بريد صوتي دون تدخل يدوي. عند الضغط على الطلب السريع، يُنشئ الهاتف مكالمة ويرسل أرقامًا أخرى إلى الوجهة إلى جانب توقفات الطلب المؤقتة.

لتضمين التوقفات المؤقتة في طلب سريع، يجب عليك تحديد فاصلة (,) في سلسله الطلب السريع. تشير كل فاصلة إلى توقف مؤقت لمدة ثانيتين.

<span id="page-15-1"></span>على سبيل المثال، قد ترغب في إعداد طلب سريع يتضمن رموزًا مثل رمز التخويل اإلجباري (FAC (ورمز حالة العميل (CMC(، متبوعًا بمطالبات IVR حيث:

- الرقم المتصل عليه هو .91886543
	- رمز FAC هو .8787
	- رمز CMC هو .5656
- استجابة IVR هي .987989# يجب إدخال هذه االستجابة لمدة أربع ثوانٍ بعد توصيل المكالمة.

في هذه الحالة، يمكنك تعيين **91886543,8787,5656,987989#** بمثابة الطلب السريع.

### **إعداد إعالمات البريد الصوتي**

ستتلقى إعالمًا عندما يترك شخص ما رسالة على هاتفك. خيارات اإلعالم هي ضوء االنتظار والمطالبة على الشاشة ونغمة التلعثم. يمكنك تعيين خيارات اإلعالم نفسها أو المختلفة لرسائلك.

**اجراء**

**الخطوة 1** من مدخل **Portal Care Self Communications Unified**، اختر **الهواتف** > **إعدادات الهاتف** > **إعدادات إعالم البريد الصوتي**.

#### **الخطوة 2** اختر رقم الهاتف وحدد أي خانة من خانات االختيار الخاصة باإلعالم لتمكينها.

<span id="page-16-0"></span>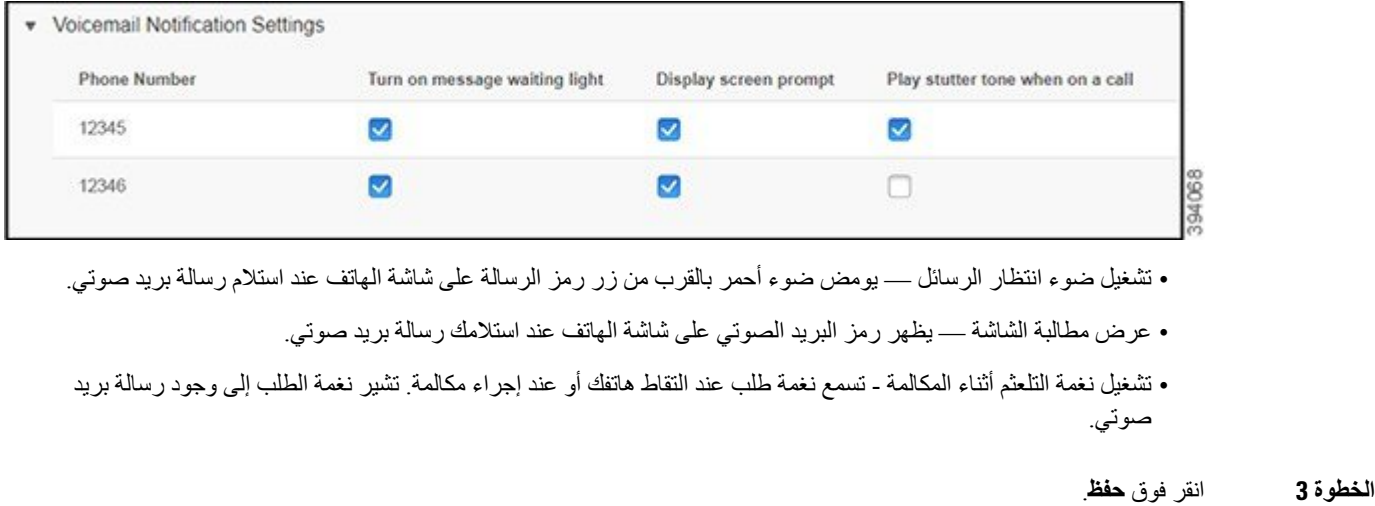

#### **تعيين تفضيالت البريد الصوتي**

يمكنك تعيين التفضيالت للبريد الصوتي مثل الجهاز الذي تريد تعيين البريد الصوتي أو اللغة المفضلة به وهكذا.

**اجراء**

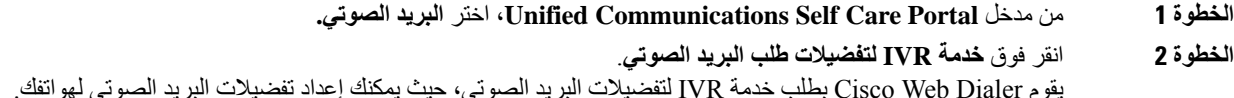

### **تعيين الحد األقصى لوقت تسجيل الدخول لـ Mobility Extension**

<span id="page-16-1"></span>تتيح لك ميزة Mobility Extension Cisco استخدام هواتف Phone IP Cisco المختلفة كهاتفك وتخصيص إعداداتك والطلبات السريعة الخاصة بك من خالل عملية تسجيل دخول بسيطة. يمكنك إعداد حد زمني لعملية تسجيل الدخول هذه.

**اجراء**

.**Extension Mobility** < **عامة إعدادات** اختر ،**Unified Communications Self Care Portal** مدخل من **1 الخطوة**

- انقر فوق زر االختيار **استخدام الحد األقصى لوقت تسجيل الدخول االفتراضي للنظام**، إذا أردت الحفاظ على الحد األقصى لوقت تسجيل الدخول االفتراضي.
	- انقر فوق زر االختيار **ال للحد األقصى لوقت تسجيل الدخول**، إذا كنت ال تريد تعيين الحد األقصى لوقت تسجيل الدخول.
- انقر فوق زر االختيار **تسجيل خروجي تلقائيًا**، وأدخل الساعات والدقائق في الحقول الخاصة، إذا كنت ترغب في تخصيص حد لوقت تسجيل الدخول.

**الخطوة 2** انقر فوق **حفظ**.

### **حفظ المكالمات األخيرة لديك**

<span id="page-17-0"></span>إذا فاتتك أي مكالمة من المكالمات الواردة األخيرة وكنت ترغب في التحقق من الشخص الذي اتصل بك مؤخرًا، فيمكنك االنتقال إلى محفوظات المكالمات وعرضها. بشكل افتراضي، يتم حفظ جميع المكالمات التي لم يتم الرد عليها في محفوظات المكالمات. إذا لم تكن تريد حفظ المكالمات الفائتة األخيرة، فقم **مالحظة** بإلغاء تحديد خانة االختيار**تسجيل المكالمات الفائتة**. **اجراء الخطوة 1** من مدخل **Portal Care Self Communications Unified**، اختر **الهواتف** > **إعدادات الهواتف** > **محفوظات المكالمات**. **الخطوة 2** اختر رقم الهاتف الخاص بك وحدد خانة االختيار **تسجيل المكالمات الفائتة**. My Phones **Phone Number Log Missed Calls Phone Settings**  $100$  $\blacktriangledown$ Call Forwarding  $\Box$ 108 111222  $\Box$ 118  $\overline{\mathsf{S}}$ 1234  $\blacktriangledown$  $\overline{\vee}$ 28000 Save Cancel **الخطوة 3** انقر فوق **حفظ**.

#### **إضافة أفراد إلى جهات اتصال هاتفك**

<span id="page-17-1"></span>يمكنك حفظ رقم هاتف زميلك في العمل و عنوان البريد الإلكتروني الخاص به في قائمة جهات الاتصال الخاصة بك. من هاتفك، يمكنك استعر اض رقم زميلك في العمل أو البحث عنه وإجراء المكالمات مباشرةً دون الحاجة إلى كتابة الرقم في كل مرة.

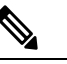

ملا**حظة** تكون قائمة جهات الاتصال فريدة لكل هاتف<sub>.</sub> لا يمكنك مشار كة قائمة جهات الاتصال مع هو اتفك الأخر ي<sub>.</sub>

**اجراء**

الهاتف.

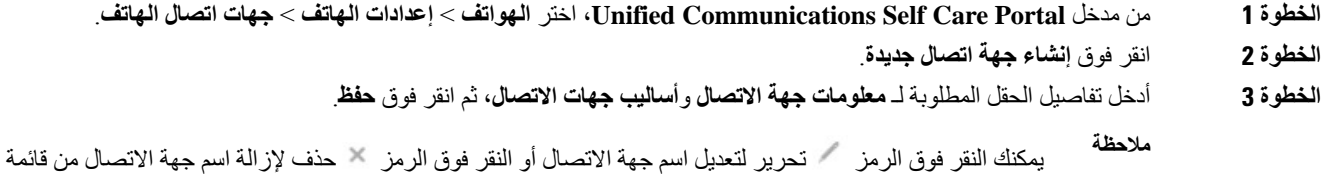

**إعادة توجيه مكالمات هاتفك**

عندما تكون بعيدًا عن هاتفك أو مكتبك، يمكنك إعادة توجيه المكالمات من هاتف IP Cisco إلى هاتف آخر أو إلى حساب بريد صوتي.

<span id="page-18-0"></span>تتيح ميزة إعادة توجيه كل المكالمات (CFA (لمستخدم الهاتف بإعادة توجيه جميع المكالمات إلى رقم دليل. يمكنك تكوين CFA للمكالمات الداخلية والخارجية ويمكنك إعادة توجيه المكالمات إلى نظام البريد الصوتي أو رقم الوجهة الذي تم االتصال به من خالل تهيئه مساحة بحث االتصال (CSS(. يتضمن حقل التكوين الخاص بمساحة بحث االتصال الثانوي لـ CFA. تندمج CSS الثانوية لـ CFA مع CSS الموجودة لـ CFA للسماح بدعم تهيئه نظام CSS البديل. عند تنشيط CFA، يتم استخدام CSS األساسي والثانوي فقط لـ CFA للتحقق من وجهة CFA وإعادة توجيه المكالمة إلى وجهة CFA. إذا كانت هذه الحقول فارغة، فسيتم استخدام CSS الفارغ. يتم فقط استخدام حقول CSS التي تم تكوينها في CSS األساسي لـ CFA وCSS الثانوي لحقول CFA. إذا تم تنشيط CFA من الهاتف، يتم التحقق من صحة وجهة CFA باستخدام CSS لـ CFA وCSS الثانوي لـ CFA، وتتم كتابة وجهة CFA في قاعدة البيانات. عند تنشيط CFA ، يتم التحقق من صحة وجهه الCFA دوما في مقابل CSS ل CFA و CSS الثانوية لCFA.

يمنع تنشيط CFA على الهاتف عند تحديد حلقة CFA. على سبيل المثال، يحدد حلقة إعادة توجيه المكالمة عندما يضغط المستخدم على المفتاح الوظيفي CFwdALL على الهاتف برقم الدليل 1000 ويدخل 1001 كوجهة CFA، وقام 1001 بإعادة توجيه جميع المكالمات إلى الدليل رقم 1002، والذي قام بإعادة توجيه جميع المكالمات إلى رقم الدليل 1003، والذي قام بإعادة توجيه جميع المكالمات إلى 1000. في هذه الحالة، يحدد حدوث حلقة ويمنع تنشيط CFA على الهاتف برقم الدليل .1000

إذا كان رقم الدليل نفسه موجودًا في أقسام مختلفة، على سبيل المثال، يوجد رقم الدليل 1000 في القسمين 1 و،2 يسمح بتنشيط CFA على الهاتف. **تلميح**

ال تؤثر حلقات CFA على معالجة المكالمات ألن يدعم اختراق حلقة CFA، مما يضمن أنه إذا تم تحديد حلقة CFA، فإن المكالمة تمر عبر سلسلة إعادة التوجيه بأكملها، وتخرج من حلقة إعادة توجيه كل المكالمات، وتكتمل الحلقة كما هو متوقع ، حتى إذا تم تكوين CFNA أو CFB أو خيارات إعادة توجيه أخرى مع CFA ألحد أرقام الدليل في سلسلة إعادة التوجيه.

على سبيل المثال، يقوم مستخدم الهاتف الذي يحمل رقم الدليل 1000 بإعادة توجيه جميع المكالمات إلى الدليل رقم ،1001 والذي قام بإعادة توجيه جميع المكالمات إلى الدليل رقم 1002، والذي قام بإعادة توجيه جميع المكالمات إلى رقم الدليل 1000، مما يؤدي إلى إنشاء حلقة CFA. باإلضافة إلى ذلك، قام الدليل رقم 1002 بتكوين CFNA للدليل رقم .1004 يستدعي المستخدم على الهاتف برقم الدليل 1003 رقم الدليل ،1000 الذي يعيد التوجيه إلى ،1001 والذي يعيد التوجيه إلى .1002 يحدد حلقة CFA، والمكالمة، التي تنفصل عن الحلقة، ويحاول االتصال بالدليل رقم .1002 إذا انتهت صالحية مؤقت مدة رنين عدم الرد قبل أن يرد مستخدم الهاتف الذي يحمل رقم الدليل 1002 على المكالمة، يقوم بإعادة توجيه المكالمة إلى رقم الدليل .1004

بالنسبة لمكالمة واحدة، قد يحدد عدة حلقات CFA وتحاول توصيل المكالمة بعد تحديد كل حلقة.

ć

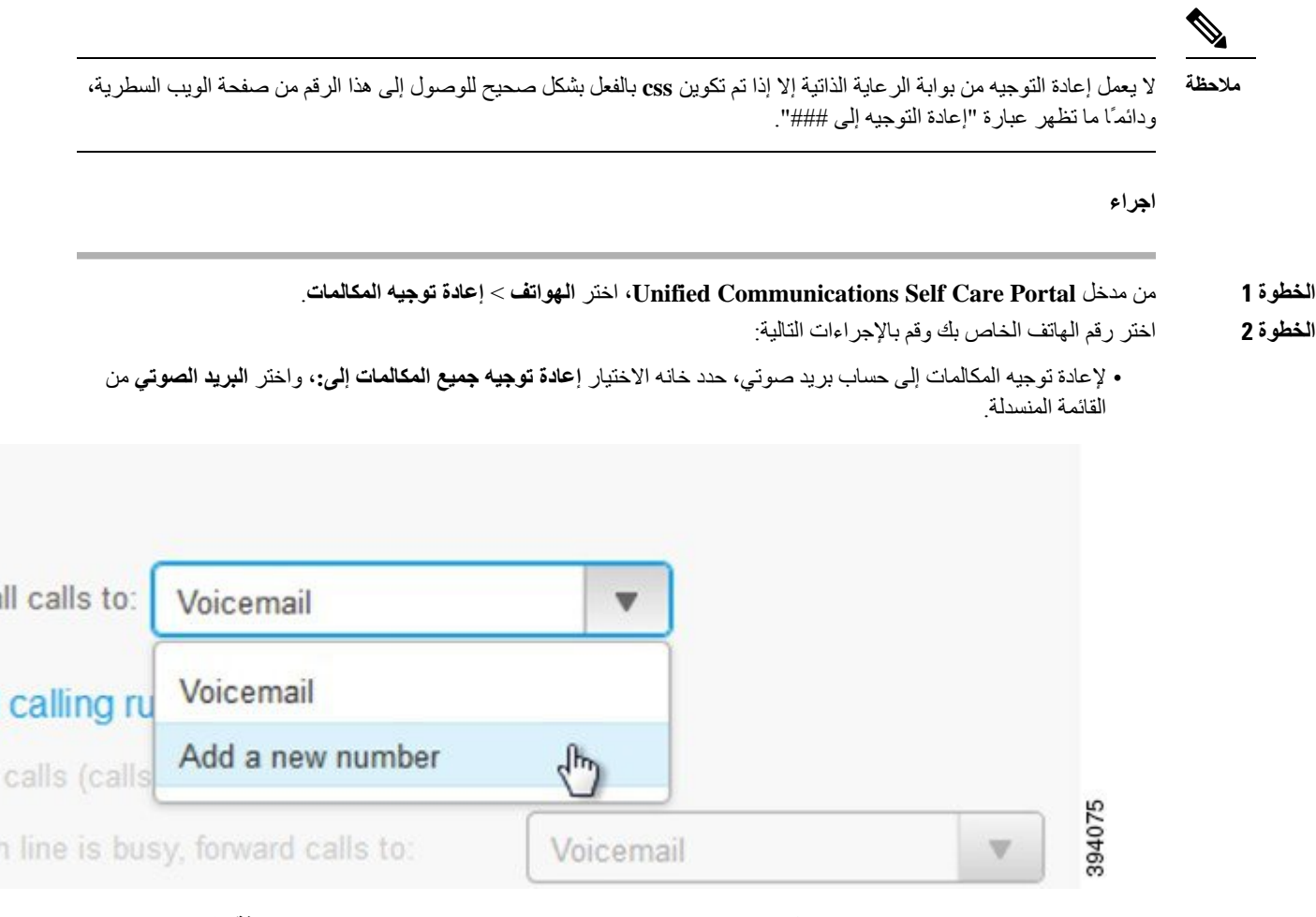

- إلعادةه توجيه المكالمات إلى رقم هاتف آخر، حدد خانه االختيار **إعادة توجيه جميع المكالمات إلى**،**:** واختر **إضافة رقم جديد** من القائمة المنسدلة، وأدخل رقم الهاتف في مربع النص.
	- **الخطوة 3** إلعادة توجيه مكالماتك الداخلية أو الخارجية، انقر فوق **قواعد االتصال المتقدم**، واختر إما **البريد الصوتي** أو **إضافة رقم جديد** من القائمة المنسدلة، ثم انقر فوق **حفظ**.
		- لحذف أو إزالة إعداد "إعادة توجيه المكالمات"، قم بما يلي: **مالحظة**
- لحذف إعداد "إعادة توجيه كل المكالمات"، فقم بإلغاء تحديد خانة االختيار **إعادة توجيه كل المكالمات إلى:** وانقر فوق **حفظ**.
- <span id="page-19-0"></span>• لحذف إعداد إعادة توجيه مكالمة متقدمة، قم بتوسيع منطقة **قواعد االتصال المتقدمة**، وقم بإلغاء تحديد خانه االختيار الخاصة باإلعداد الذي تريد حذفه، ثم انقر فوق **حفظ**.

### **معالجة مكالمات العمل من أي هاتف**

يمكنك الرد على مكالمات العمل من هاتفك المحمول الشخصي أو هاتف المكتب الرئيسي. يمكنك إضافة هذه الهواتف كهواتف إضافية في مدخل العناية الذاتية. في حالة قيام أحد الأشخاص بطلب هاتف الشركة الخاص بك، يرن هاتفك الإضافي أيضـًا. كما يمكنك تعيين الفاصل الزمني عندما ترغب في أن يتصل بك شخص على هواتفك.

**اجراء**

- **الخطوة 1** من مدخل **Portal Care Self Communications Unified**، اختر **هواتف** > **هواتفي**.
	- **الخطوة 2** انقر فوق رمز إضافة جديد.
	- **الخطوة 3** أدخل رقم الهاتف والوصف في الحقول ذات الصلة.
- **الخطوة 4** حدد خانة االختيار **تمكين الوصول إلى الرقم الفردي** وخانة االختيار **تمكين االنتقال إلى الهاتف المحمول**.
- **الخطوة 5** انقر فوق **توقيت المكالمة المتقدمة** واختر أي خيار من الخيارات إذا كنت تريد إعداد فاصل زمني لتحويل المكالمات.

before ringing this phone when my business line is dialed.

#### ing straight to this phones voicemail by:

seconds to detect when calls go straight to voicemail 15

ond to a prompt to be connected

Эľ

seconds to avoid connecting to this phones voicemail. 19.0

- Save Cancel
- 394131

• **انتظر () من الثواني قبل رنين هذا الهاتف عند االتصال بخط العمل** - يتيح لك ضبط الفاصل الزمني لرنين هاتف مكتبك قبل محاولة االتصال بك على الرقم الجديد.

- **منع هذه المكالمة من الوصول المباشر إلى هذا البريد الصوتي للهواتف من خالل**
- استخدام مهلة زمنية قدرها ( ) من الثواني لاكتشاف الوقت الذي تنتقل فيه المكالمات مباشرة إلى البريد الصوتي يسمح لك بإعداد فترة زمنية قبل السماح للمكالمة بالوصول إلى البريد الصوتي الخاص بهاتفك
- **مطالبتك بالرد على مطالبة لالتصال** مكالمتك قيد االنتظار ويطالبك بإدخال رقم على هاتفك للرد على المكالمة بدالً من إرسالها إلى البريد الصوتي الخاص بهاتفك.
- توقف عن رنين هذا الهاتف بعد ( ) من الثواني لتجنب الاتصال بالبريد الصوتي للهاتف هذا يتيح لك إعداد فاصل زمني لرنين هاتفك إليقاف الرنين، بحيث ال يتم نقل المكالمات إلى البريد الصوتي الخاص بهاتفك.

 $\overline{\phantom{a}}$ 

**الخطوة 6** انقر فوق **حفظ**.

## **تحويل مكالمات العمل إلى هاتفك الشخصي**

<span id="page-21-0"></span>يمكنك استخدام هاتفك المحمول للتعامل مع المكالمات المرتبطة برقم هاتفك المكتبي. تتم إضافة هذه الهواتف المحمولة كهواتف إضافية في مدخل العناية الذاتية. يتيح لك هذا الحضور لمكالمات العمل الخاصة بك عندما تكون بعيدًا عن مكتبك.

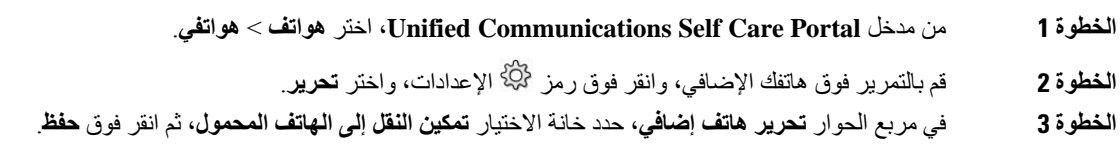

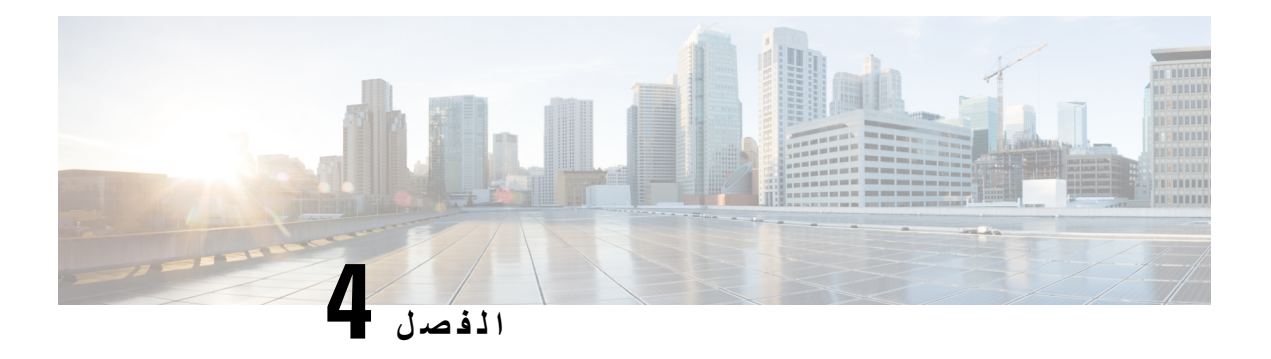

## **الرسالة الفورية وحالة الحضور**

<span id="page-22-0"></span>• دع [اآلخرين](#page-22-1) يعرفون أنك مشغول, في الصفحة 19 • مشاركه حاله العمل الخاصة بك, في [الصفحة](#page-22-2) 19

## **دع اآلخرين يعرفون أنك مشغول**

<span id="page-22-1"></span>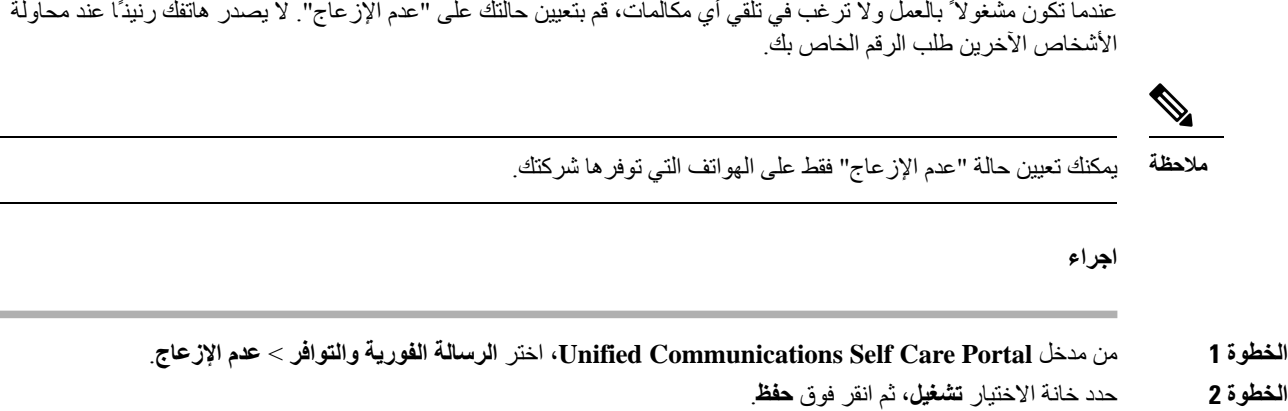

#### **مشاركه حاله العمل الخاصة بك**

<span id="page-22-2"></span>يمكنك تشغيل الرسالة الفورية وحالة الحضور، بحيث يدرك زمالء العمل لديك حاله العمل الخاصة بك. علي سبيل المثال، إذا كنت بعيدًا أو متصالً أو غير متصل أو في اجتماع، فستظهر الحالة تبعًا لذلك.

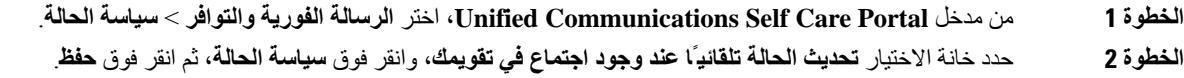

 $\mathbf I$